# *NOTICE D'UTILISATION KIT MICHELIN TRACK CONNECT MOTORSPORT*

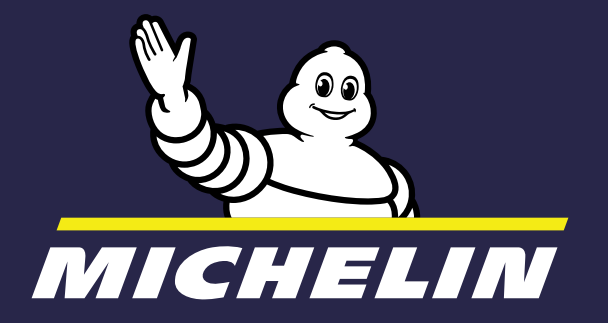

*Cette notice à pour but de vous accompagner dans L'INSTALLATION du Kit MICHELIN TRACK CONNECT MOTORSPORT et de son application MICHELIN TRACK CONNECT mode Motorsport.*

Vous êtes en possession d'un Kit MICHELIN Track Connect Motorsport, voici en 10 étapes comment l'utiliser :

- *1.* Téléchargez l'application MICHELIN Track Connect, et créez votre compte **Disponible gratuitement** depuis le store de votre téléphone (AppStore ou PlayStore)
- *2.* Achetez des pneus connectables de la gamme compétition rallye **MICHELIN** Renseignez vous auprès de votre distributeur :

https://fr.michelinmotorsport.com/Distributeurs

- **3. Installez le récepteur dans la voiture** ou veillez à ce qu'il le soit bien si ce dernier a été installé sortie d'usine par le constructeur. (page 5)
- **4. Installez** les capteurs dans le pneu Suivre notice de pose des capteurs. (page 5)
- **5. Ajoutez** votre voiture dans l'application Voir l'étape de création de votre voiture. (page 9)
- **6. Connectez** votre boitier récepteur Synchronisez votre téléphone et votre boitier récepteur. (page 9)
- *7.* Préparez votre séance de roulage Associez vos capteurs avec votre téléphone, réglez vos paramètres. (page 12)
- **8. Commencez** à rouler Enregistrez votre séance de roulage. (page 13)
- **9. Analysez** votre session Consultez les données de votre session. (page 16)
- **10. Consultez** votre historique Analysez et rejouez vos sessions quand vous le souhaitez. (page 17)
- *2.1. INSTALLATION DU RÉCEPTEU*
- **2.2. ACHETER DES PNEUS CONNE**
- *2.3. Précautions d'installation, d'utilisation et d'entretien 5*
- **2.4. INSTALLATION DES CAPTEUR**
- *2.5. télécharger l'application Michelin track connect 7*

#### *3. APP MICHELIN TRACK CONN*

*3.2.1. Configurer un véhicule 9 3.2.3. Demander l'ajout d'un véhicule NE FIGURANT PAS DANS LA* 

# *Table des matières*

#### **1. KIT MICHELIN TRACK CONNET**

*1.1. Contenu du kit 4 1.2. DESCRIPTION DU KIT 4 1.3. CARACTERISTIQUES DU KIT 4 1.4. SIGNIFICATION DU SYMBOLE 4*

#### **2. INSTALLATION DU KIT MICHE MOTORSPORT**

### *3.1. Première connexion 7*

#### *3.2. Mon Garage 9*

#### *3.3. Commencer à rouler « connecté » 11*

*3.3.1. L'usage sur rallye 11 3.3.1.1. Avant de rouler 12 3.3.1.2. Pendant le roulage sur road 12 3.3.1.3. Pendant le roulage en mode «stage» 14*

#### **3.4. CONSULTER MON HISTORIQ**

*3.4.1. Mon récapitulatif de run 15 3.4.2. Mon historique 15 3.4.3. Revoir mon run 16*

#### *3.5. Mon profil 18*

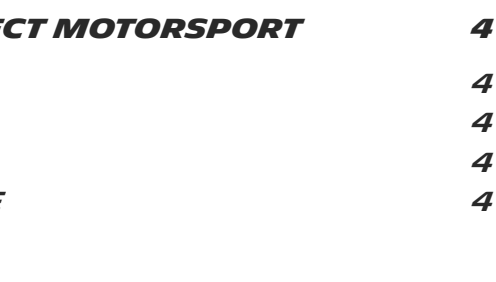

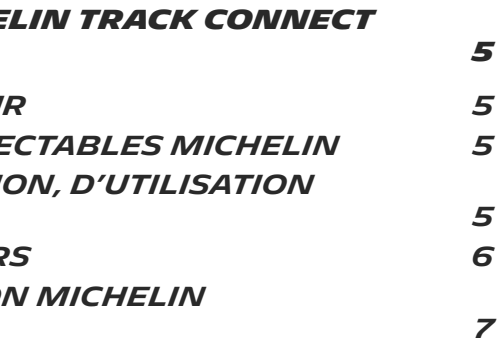

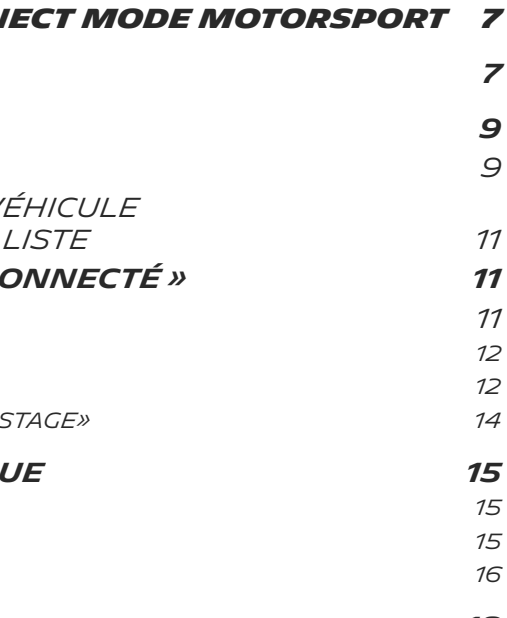

4

# *1. KIT MICHELIN TRACK CONNECT MOTORSPORT*

# *2. INSTALLATION DU KIT MICHELIN*

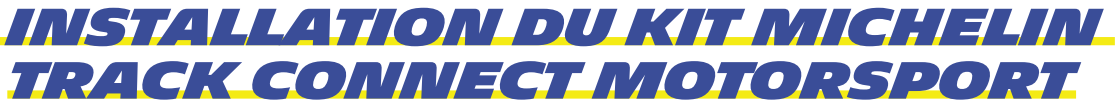

# *1.1. Contenu du kit*

Le Kit comprend tous les éléments nécessaires **pour connecter vos pneumatiques connectables rallye MICHELIN à votre smartphone**. Vous trouverez dans ce kit :

- **Un récepteur** et **son cordon d'alimentation** à installer ou déjà installés par le constructeur dans votre véhicule. Ce boitier effectue la transmission des données entre vos pneumatiques et votre smartphone.
- **4 capteurs** à installer dans vos pneumatiques, avec chacun un autocollant à coller directement sur la jante correspondante afin de pouvoir positionner les pneus dans l'application.

Pour garantir le bon fonctionnement du Kit MICHELIN Track Connect Motorsport, il faut :

- Veiller à ce que le récepteur soit bien installé dans la voiture
- Être équipé de 4 pneus connectables rallye MICHELIN
- Installer les capteurs dans les pneus et associer ces capteurs avec votre smartphone
- Télécharger l'application MICHELIN Track Connect

# *2.1. Installation du récepteur*

**Il est demandé à l'utilisateur ou au constructeur de placer le boitier récepteur au centre du véhicule, sur un des deux sièges de la voiture.** Cette position permet d'optimiser la réception des signaux en provenance des quatre capteurs. Le boitier récepteur MTC-V1 MOTORSPORT doit être alimenté par une prise USB protégée par un fusible 4A.

# *2.2. Acheter des pneus connectables Michelin*

Michelin a développé des pneus connectables dans lesquels un container est installé. Ce container permet d'accueillir un capteur. Pour acheter des pneus connectables, contacter votre distributeur Michelin Motorsport : *[HTTPS://FR.MICHELINMOTORSPORT.COM/DISTRIBUTEURS](https://fr.michelinmotorsport.com/Distributeurs)*

# *2.3. Précautions d'installation, d'utilisation et d'entretien*

• Ne placez jamais une source de flamme vive, telle qu'une bougie allumée, sur les

 $\mathbb{Z}$ Poubelle barrée : l'appareil ne doit pas être jeté avec les ordures ménagères, il doit être recyclé.

Courant continu  $\frac{1}{2}$ 

 $CE$  Produit conforme aux normes de l'UE

- Les éléments du kit à installer dans l'habitacle du véhicule doivent être utilisés entre -20°C /-4°F et + 55
- éléments du kit.
- Ne laissez pas le récepteur MICHELIN TRACK CONNECT au soleil.
- N'utilisez pas cet appareil à proximité de substances liquides.
- Le convertisseur USB et le récepteur sont conformes à la protection IP20. Ils ne sont pas étanches, tenez-les donc à l'abri de toutes sources d'humidité. Nettoyez-les seulement avec 1 chiffon sec.
- Si du sable, de la poussière ou de l'eau pénètre dans le kit MICHELIN TRACK CONNECT, celui-ci peut ne plus fonctionner correctement, de manière irréversible.
- Un mauvais branchement sur le port USB intégré du récepteur peut causer de graves dommages au récepteur.
- Les dommages causés par une mauvaise utilisation ne sont pas couverts par la garantie.
- sous peine de dégrader fortement la communication radio entre les capteurs et le récepteur.
- une décharge de la batterie de votre véhicule.
- Les lieux d'utilisation doivent être adaptés à son évolution pour assurer en permanence la sécurité des personnes, des animaux et des biens.

• Veillez à ne pas placer d'objets au-dessus du récepteur, en particulier métalliques,

• Veillez à bien débrancher le récepteur lorsque vous ne l'utilisez pas pour prévenir

# *1.2. DESCRIPTION DU KIT*

Un récepteur TPMS installé dans les voitures permet de vérifier la température en chambre et la pression des pneus afin de conseiller le pilote sur la façon d'adapter la pression du pneu pendant une course.

L'appareil reçoit des signaux sur 433MHz et transmet des données sur 2,4GHz à un smartphone.

# *important*

Afin d'utiliser le Kit MICHELIN Track Connect Motorsport, vous devez télécharger l'application *MICHELIN Track Connect*, disponible depuis le Store de votre téléphone (AppStore, PlayStore).

# *1.3. CARACTERISTIQUES DU récepteur*

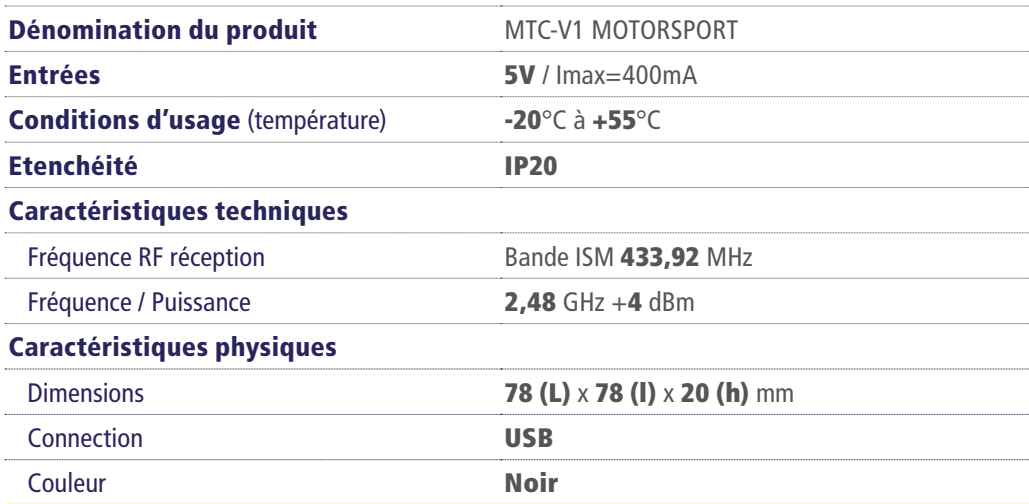

# *1.4. SIGNIFICATION DU SYMBOLE*

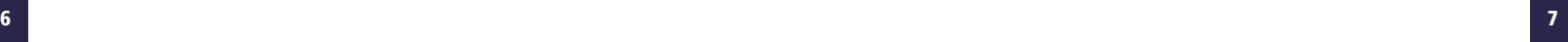

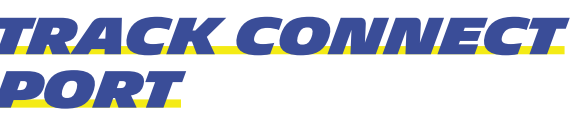

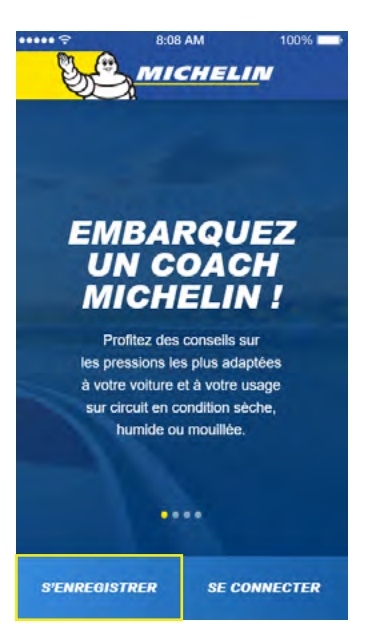

# *5. ETIQUETTE*

Coller sur la jante une étiquette avec le numéro du capteur installé dans le pneu. Cela permettra de bien positionner le capteur sur la voiture lors de la configuration dans l'application.

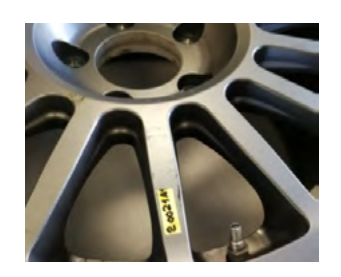

**6.** Faire effectuer le montage du pneumatique équipé sur la jante par un professionnel agréé.

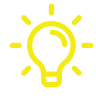

# *2.4. Installation des capteurs*

Une fois en possession de pneus Michelin connectables, les capteurs peuvent être installés par vos soins. En cas de besoin, contactez votre distributeur Michelin Motorsport. Voici en 6 étapes comment installer un capteur :

# *2.5. Télécharger l'application Michelin Track Connect*

L'application MICHELIN Track Connect est téléchargeable depuis le ''store'' de votre mobile (AppStore, PlayStore). C'est elle qui vous permettra de profiter des informations en provenance de vos pneumatiques et des conseils qui y sont associés.

*La langue dans laquelle est configurée l'App est par défaut la langue dans laquelle le téléphone est lui-même configuré. Si la traduction de l'App dans la langue en question n'existe pas, c'est par défaut en anglais que l'application sera configurée.*

**Le kit MICHELIN Track Connect Motorsport vous donnera automatiquement accés au mode Motorsport de l'application MICHELIN Track Connect.**

# *3. APP MICHELIN TRACK CONNECT MODE MOTORSPORT*

Vous avez téléchargé l'application MICHELIN Track Connect, voici comment l'utiliser.

# *3.1. Première connexion*

Vous devez créer un compte pour profiter des différentes fonctionnalités.

Sélectionnez le bouton *S'ENREGISTRER* en bas de l'écran d'accueil puis renseigner les informations nécessaires à la création de votre compte :

- Adresse e-mail
- Nom
- Prénom
- Pseudo

**Un outil peut être utilisé pour insérer le capteur. Rapprochez vous de votre distributeur Michelin Motorsport.**

#### *4. CONTAINER AUTOUR DU CAPTEUR*

Rabattre les rebords du container afin de bien maintenir le capteur.

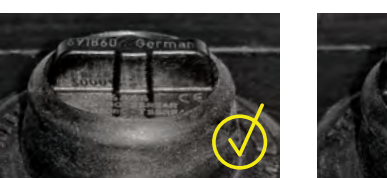

## *2. POSITIONNEMENT DU CAPTEUR*

La partie supérieure du capteur est l'antenne. Elle doit être perpendiculaire aux flancs.

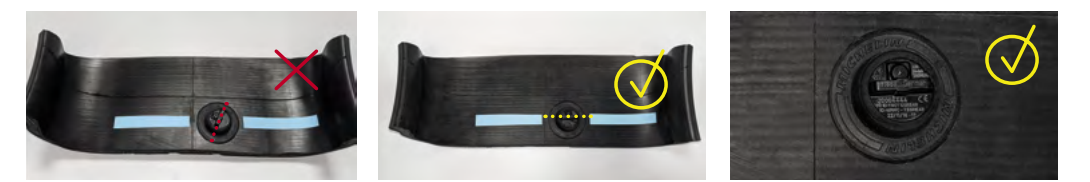

#### *3. INSERTION DU CAPTEUR*

Installer le capteur contre un bord et légérement incliné vers le bas (1). Pousser le capteur vers le bas et appuyer sur le capteur (2). Le capteur doit être totalement à plat.

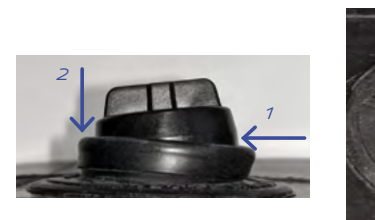

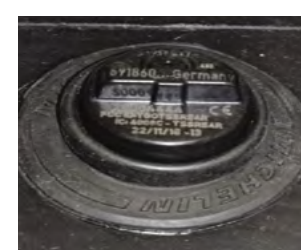

#### *1. REBORDS DU CONTAINER*

Repliez sur eux même les rebords du container.

**Attention : L'intérieur du container ne doit pas être nettoyé ou lubrifié. Il doit rester sec.** 

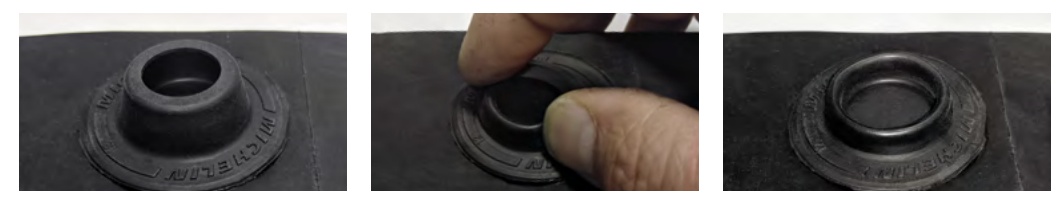

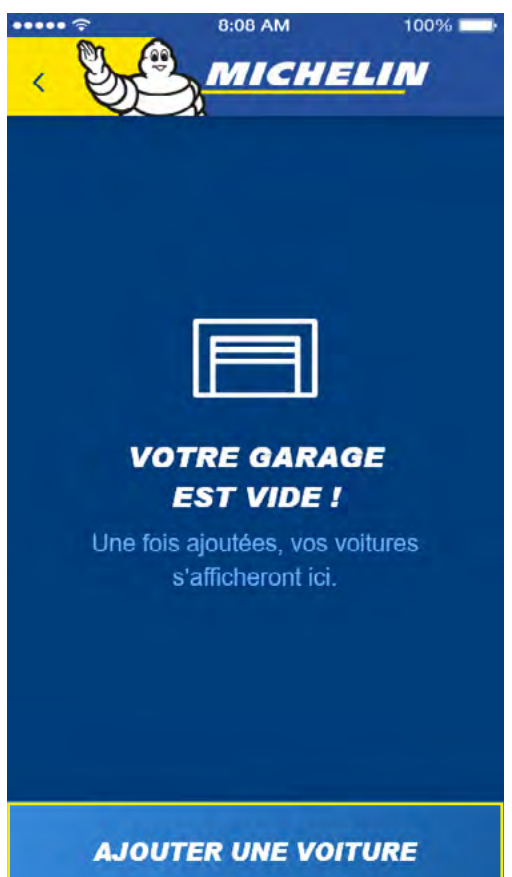

# *3.2. Mon Garage*

# *3.2.1. Configurer un véhicule*

Il est nécessaire d'ajouter un véhicule à votre garage avant de pouvoir utiliser MICHELIN Track Connect. Pour cela, allez dans le menu *MON GARAGE*. Lors de la première utilisation, un message vous informe que votre garage est vide. Sélectionnez le bouton **AJOUTER UNE VOITURE** pour configurer votre première voiture.

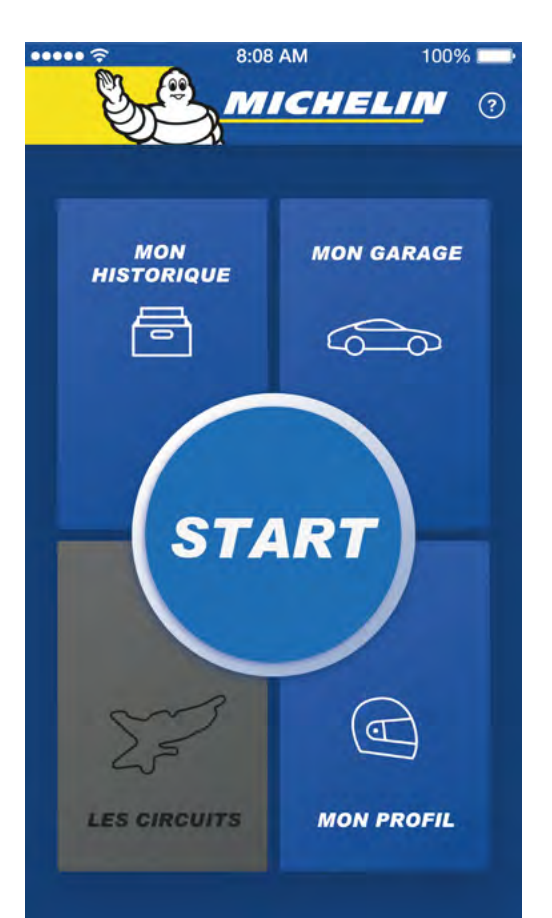

L'application vous demande de confirmer vos préférences concernant les unités de mesures utilisées dans les différents menus pour la pression, la température et les distances.

Une fois cette dernière étape réalisée : **Félicitations !** Vous êtes membres de la communauté MICHELIN Track Connect et vous pouvez commencer à configurer votre ou vos véhicules.

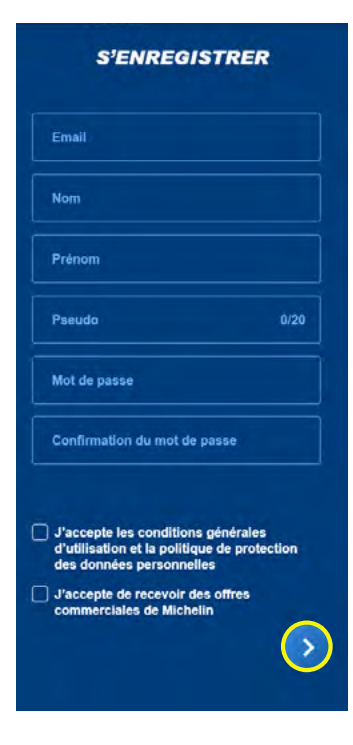

Puis choisissez un mot de passe et confirmez ce mot de passe en le saisissant une deuxième fois. Pour être valide, votre mot de passe doit comporter au moins 8 caractères parmi lesquels au moins une majuscule et une minuscule ainsi qu'un caractère spécial du type ! ou @ ou # ou \$ ou % ou ^ ou & ou \*.

Enfin, acceptez les conditions générales d'utilisations et la politique de protection des données personnelles, choisissez d'accepter ou non de recevoir des offres commerciales de la part de Michelin puis valider avec la flèche située en bas à droite de l'écran.

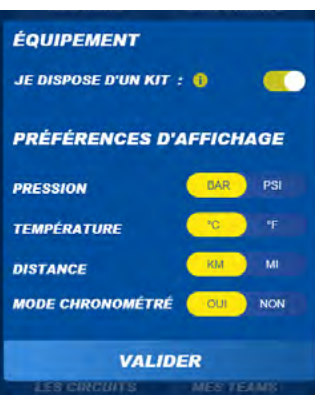

# *remarque*

Si vous vous déconnectez de votre compte et que vous souhaitez vous y reconnecter il vous suffit de :

- Sélectionner le bouton *SE CONNECTER* en bas de l'écran d'accueil de l'App
- De renseigner l'e-mail et le mot de passe renseignés lors de la création du compte,
- Valider les informations avec la flèche située en bas à droite.

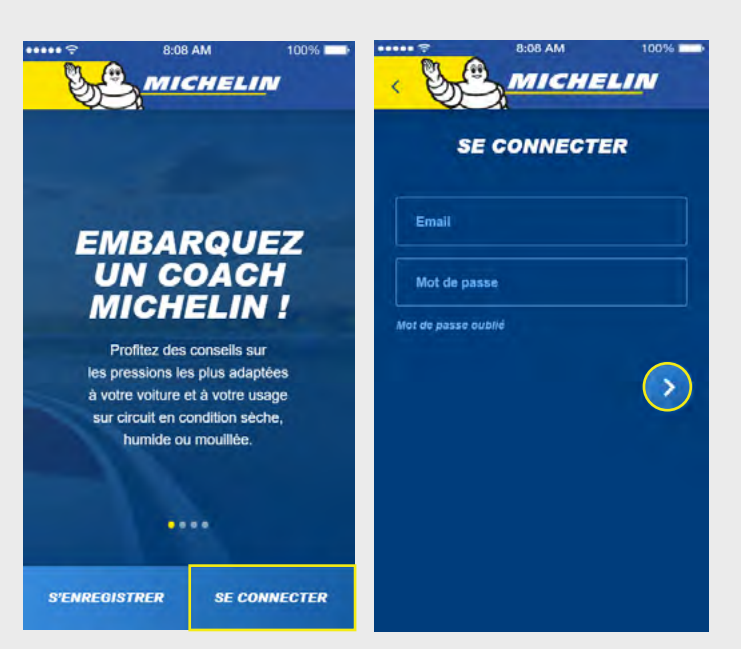

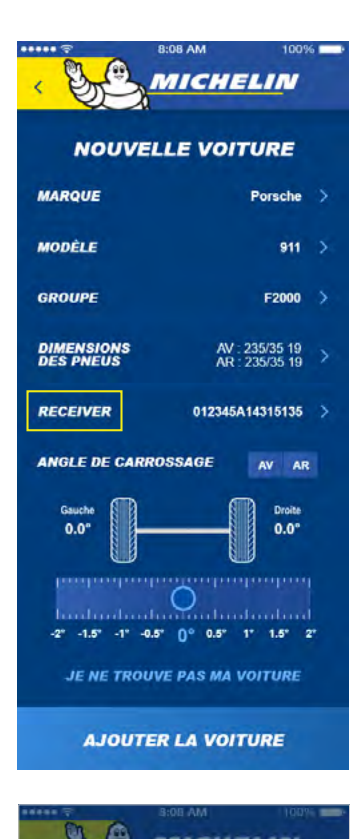

Plusieurs éléments vous sont alors demandés :

- Marque du véhicule (à choisir dans la liste).
- Modèle du véhicule (à choisir dans la liste).
- Groupe du véhicule (à choisir dans la liste).
- Dimensions des pneus (à choisir parmi les différentes options proposées)
- Ajustez le carrossage de votre voiture, cette option sera également disponible dans votre phase « prérun »
- Receiver, commencez la synchronisation de votre Receiver et de votre smartphone.
- Si vous souhaitez configurer le Receiver, **assurezvous que le Bluetooth de votre téléphone soit allumé, que votre boitier soit sous tension** (branché et voyant lumineux clignotant) et que le téléphone et le boitier récepteur sont à proximité l'un de l'autre.

Appuyez ensuite sur la ligne **RECEIVER**

Sélectionnez **CONNECTER LE RECEIVER** en bas de votre écran.

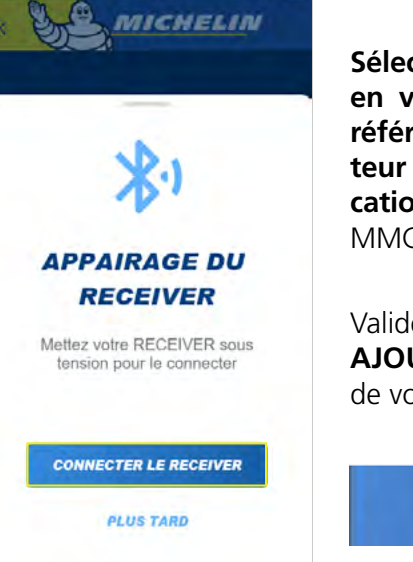

**Sélectionnez la référence commençant par MMC en vérifiant que celle-ci corresponde bien à la référence inscrite au dos de votre boitier récepteur pour accéder au mode Motorsport de l'application MICHELIN Track Connect.** Elle commence par MMC-xxxxx.

Validez l'ajout de votre véhicule en sélectionnant **AJOUTER LA VOITURE** en descendant tout en bas de votre écran :

**AJOUTER LA VOTURE** 

#### *3.2.3. Demander l'ajout d'un véhicule ne figurant pas dans la liste*

Si vous ne trouvez pas votre véhicule dans la liste des véhicules compatibles avec le kit MICHELIN Track Connect Motorsport, vous pouvez demander que ce véhicule soit ajouté directement via l'application.

Pour cela allez dans le menu **MON GARAGE** et :

- Sélectionnez **AJOUTER UNE VOITURE**,
- Sélectionne **JE NE TROUVE PAS MA VOITURE**,
- Renseignez les différents champs (Marque, Modèle, Groupe)
- Validez votre demande en sélectionnant **ENVOYER LA DEMANDE** au bas de votre écran.

**Votre demande est ainsi soumise aux équipes Michelin. Cette demande sera étudiée avant d'être validée ou rejetée. Cette demande n'engage en rien les équipes Michelin à créer ledit véhicule.** 

# *remarque*

Vous pouvez ajouter autant de véhicules que vous le souhaitez dans **MON GARAGE** si ces véhicules sont compatibles avec le Kit MICHELIN Track Connect Motorsport. Pour cela répéter les opérations décrites ci-dessus autant de fois que le nombre de véhicules à ajouter. Notez toutefois qu'un même boitier récepteur peut être associé à plusieurs véhicules. Seuls les kits de 4 Capteurs sont nécessaires pour connecter vos autres véhicules.

# *3.3. Commencer à rouler « connecté »*

Le bouton START situé au centre de l'écran d'accueil vous permet de démarrer votre expérience de roulage connecté. **Pour que votre boitier récepteur et que votre téléphone communiquent, assurez-vous que le Bluetooth de votre téléphone soit bien allumé et que le boitier récepteur soit correctement synchronisé avec votre téléphone.** En appuyant sur *START*, vous accédez au menu de configuration de votre séance de roulage, dans la phase **ROAD**.

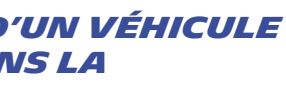

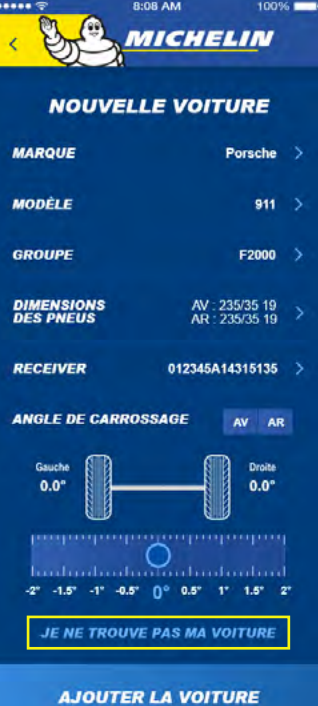

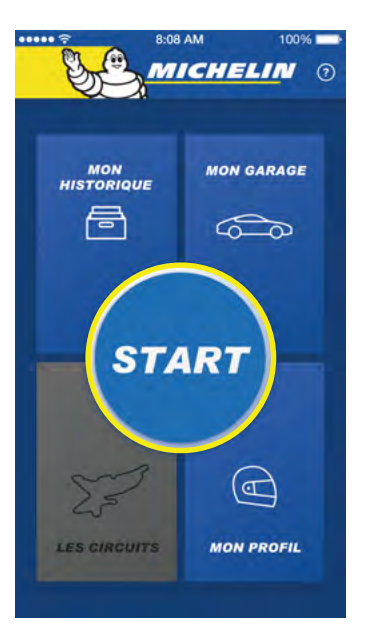

# *3.3.1.2. Pendant le roulage en mode « Road »*

Après avoir appuyé sur le bouton **GO !**

Commencez à rouler (au-delà de 30km/h) pour réveiller vos capteurs. Les pressions de vos pneus apparaissent sur les différents cadrans.

Une fois les capteurs réveillés, vous pouvez positionner vos pneumatiques sur l'application en fonction du numéro de vos capteurs.

#### **CONSEIL : Le numéro de votre capteur devra être écrit sur l'étiquette prévue à cette effet lors du montage et ensuite coller sur la jante correspondante. Dans certains cas, le numéro est pré-imprimé sur l'étiquette, vous n'avez plus qu'à la coller.**

Lors de cette étape, vous pouvez directement passer en mode **STAGE**, en appuyant sur le bouton **SPECIALE** sans avoir à retourner sur l'écran de « pré run ».

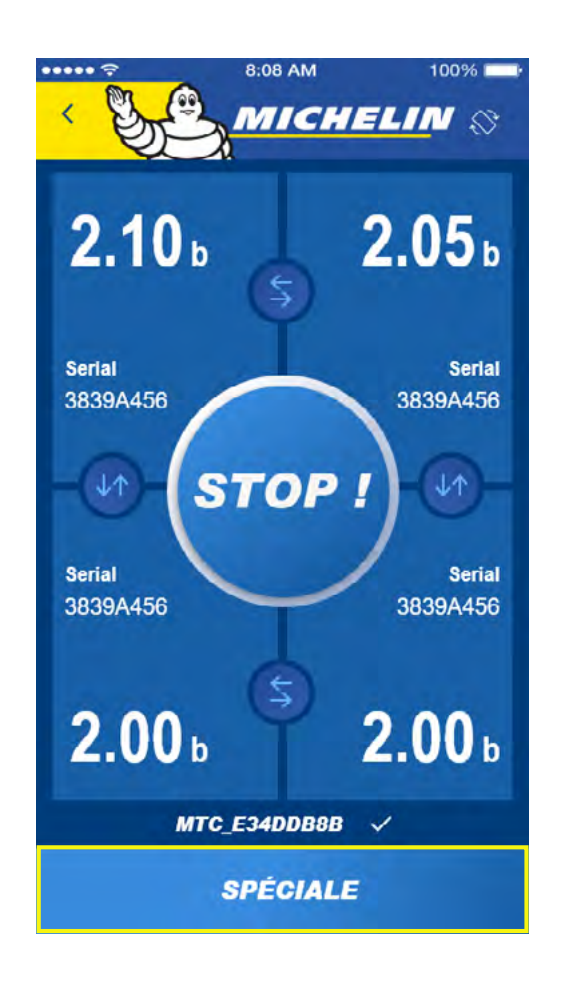

# *3.3.1. L'usage sur rallye*

#### *3.3.1.1. Avant de rouler*

Si vous avez configuré plusieurs véhicules dans le menu **MON GARAGE**, commencez par sélectionner le véhicule que vous vous apprêtez à utiliser. Si vous n'avez configuré qu'un véhicule, il apparaitra par défaut en haut de votre écran, sur la ligne **MA VOITURE**.

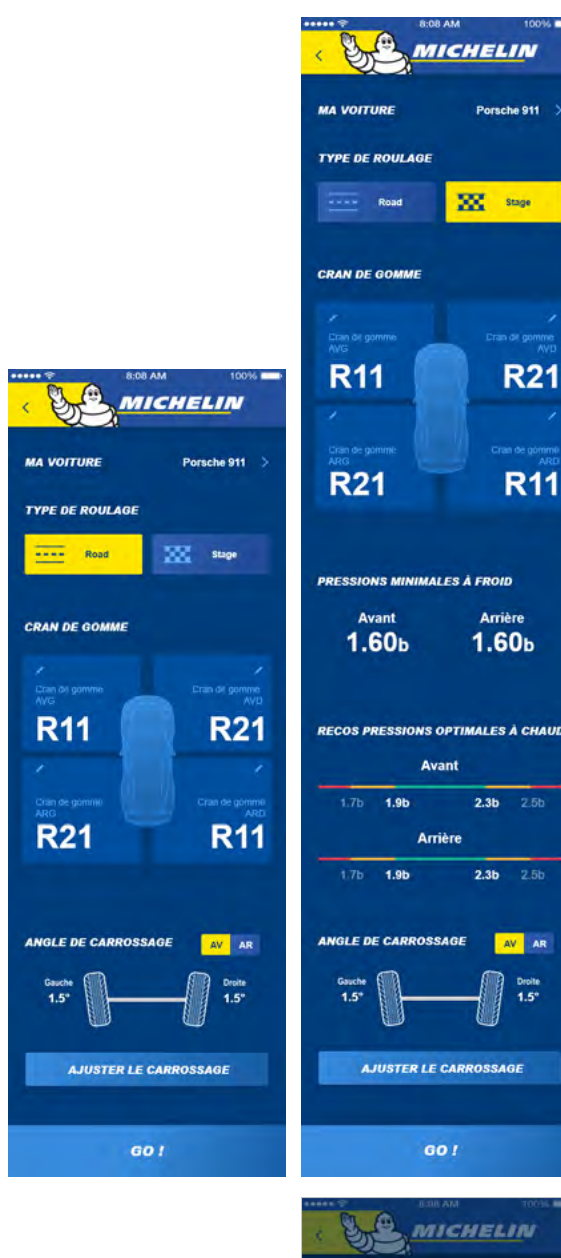

# *remarque*

Cette étape d'appairage prend plus de quelques secondes. **Assurez-vous toujours que le Bluetooth de votre téléphone est allumé et que le boitier récepteur est alimenté et positionné entre les 2 sièges avant.** 

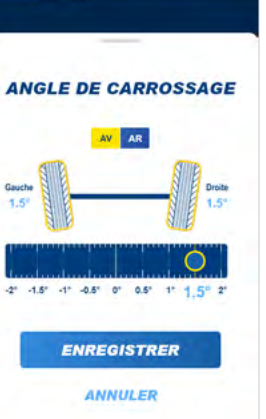

Puisque vous vous apprêtez à rouler en liaison avant votre spéciale :

- Sélectionnez le bouton **ROAD**,
- Renseignez votre cran de gomme
- Réglez également votre carrossage
- Sélectionnez les conditions de roulage parmi les propositions (Sec et Mouillé)

Les lignes composées des segments rouges/ orange/verts vous indiquent par essieux (Avant et Arrière) les recommandations de pression les plus adaptées au véhicule sélectionné pour l'usage déclaré.

- La zone verte correspond pour chacun des deux essieux à la plage de fonctionnement optimale.
- Les zones orange décrivent les zones encadrant la zone verte pour lesquelles une attention est demandée au conducteur.
- Les zones rouges décrivent quant à elles des niveaux de pression inadaptées pouvant porter atteinte à l'intégrité du pneu ou du véhicule.

**Noter qu'une pression anormalement basse (zone rouge inférieure) doit faire l'objet d'un contrôle le plus rapidement possible.**

*Démarrez votre séance de roulage en appuyant sur le bouton GO !* 

Les informations de pression et de température apparaissent sur les **4 cadrans représentant vos 4 pneus.** La couleur des cadrans fait référence aux plages de pressions rouges/orange/vertes accessibles avant le roulage, le mode STAGE vous permet d'enregistrer les données de votre session afin d'obtenir des données post run vous indiquant quels ont été les chiffres clés de votre session.

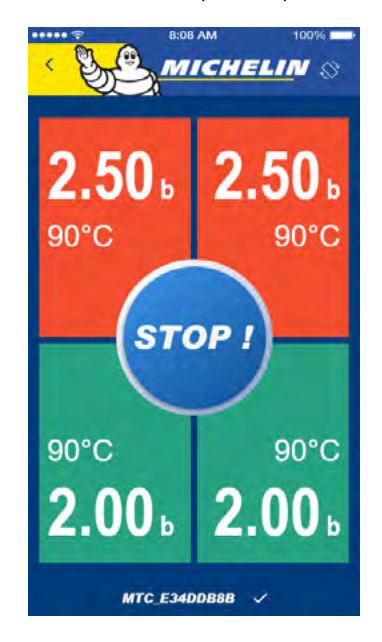

- **Si vos cadrans sont verts**, cela signifie que vos pneumatiques se trouvent dans la plage de pression idéale pour votre voiture dans les conditions d'utilisation déclarées, cela signifie que vous êtes dans la plage optimale d'utilisation de vos pneumatiques.
- **Si vos cadrans sont orange,** cela signifie que vos pneumatiques se trouvent dans une plage d'utilisation non adaptée, cela va donc avoir un impact sur le comportement de votre véhicule et sur la durée de vie de vos pneumatiques.
- **Si vos cadrans sont rouges**, vos pneumatiques sont en dehors des pressions ciblées, cela impactera fortement la durée de vie de vos pneumatiques et le comportement de votre véhicule.

# *3.4. Consulter Mon historique*

Le menu **MON HISTORIQUE** situé en haut à gauche de votre écran vous permet de retrouver l'ensemble des informations relatives à vos séances de roulage qu'elles se soient déroulées sur route ou en spéciale.

#### *3.4.1. Mon récapitulatif de run*

Une fois dans le menu MON HISTORIQUE, vous trouverez en haut de l'écran le résumé correspondant à votre dernière sortie : MA DERNIERE SORTIE. Vous accédez aux informations y correspondant en sélectionnant : **DETAIL DES RUNS**. L'ensemble des runs (séances de roulage sur circuit ou en spéciale) réalisés au cours de cette sortie apparaissent les uns au-dessus des autres.

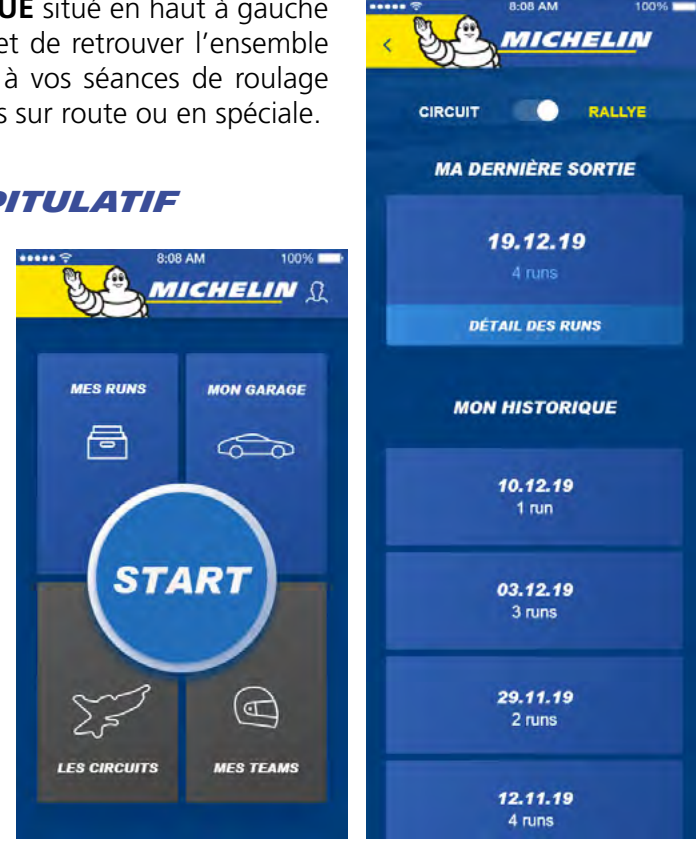

## *3.4.2. Mon historique*

Vous pouvez consulter les données relatives à vos séances de roulage sur route ou en spéciale. Pour cela, Une fois dans le menu **MON HISTORIQUE**, vous trouverez sous la rubrique **MA DERNIERE SOR-TIE**, la rubrique **MON HISTORIQUE**.

L'ensemble de vos séances de roulage y sont répertoriées.

Vous accédez aux détails et informations relatifs à ces sorties en les sélectionnant une à une. Comme précédemment, vous pouvez alors retrouver les informations relatives à chacun des runs de chacune de vos sorties en les sélectionnant dans la liste.

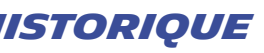

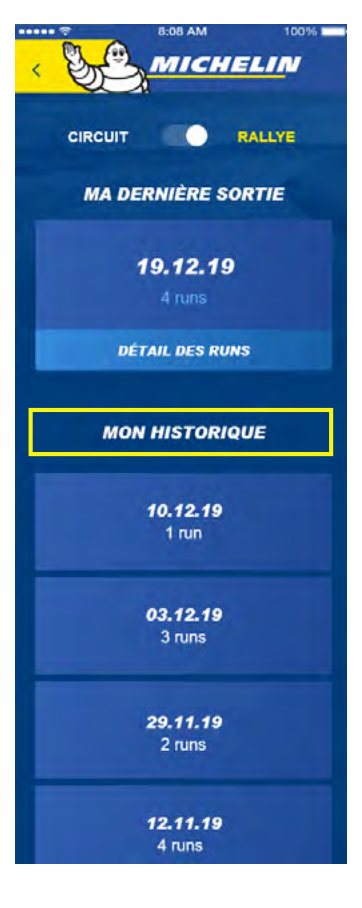

# *3.3.1.3. Pendant le roulage en mode « Stage »*

# *remarque*

Cet écran peut être consulté en position horizontale ou vertical et possède un affichage dynamique. En effet, si un des pneus est en perte de pression, voire en crevaison lente, le co-pilote est directement informé de cela grâce à une alerte.

Cette alerte se déclenchera lorsque l'application détectera une perte de pression anormale d'un des pneumatiques, le cadran du pneumatiques en question clignotera de façon à prévenir de cette crevaison lente ou perte de pression anormale.

A la fin de votre séance de roulage appuyer sur le bouton **STOP** situé au centre ou en bas de votre écran afin de valider l'enregistrement de votre session.

En roulant vos pneus vont chauffer et leur pression va augmenter, il est donc tout à fait possible de voir les couleurs évoluer au cours d'une séance de roulage, pour autant il est conseillé de respecter les préconisations inscrites afin de passer un maximum de temps dans la cible de pression.

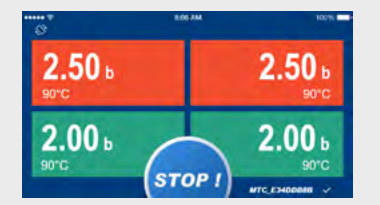

 $1.70<sub>1</sub>$ 

 $2.00<sub>b</sub>$ 

ハ

**STOP!** 

 $2.30.$ 

 $2.00<sub>t</sub>$ 

# *3.4.3. Revoir mon run*

A la fin d'un run, tout de suite après avoir stoppé votre séance de roulage ou a posteriori depuis votre historique contenu dans le menu **MON HISTORIQUE** vous pouvez rejouer votre run.

Pour cela descendez en bas de la page de conseil où figurent les recommandations d'ajustements et le listing des chronomètres réalisés et sélectionner **REJOUER MON RUN**.

- En appuyant sur le bouton **REJOUER MON RUN** situé en bas de l'écran vous lancer
	-

le replay. Le point se déplaçant sur le tracé représente votre véhicule, vous bénéficiez ainsi des informations suivantes :

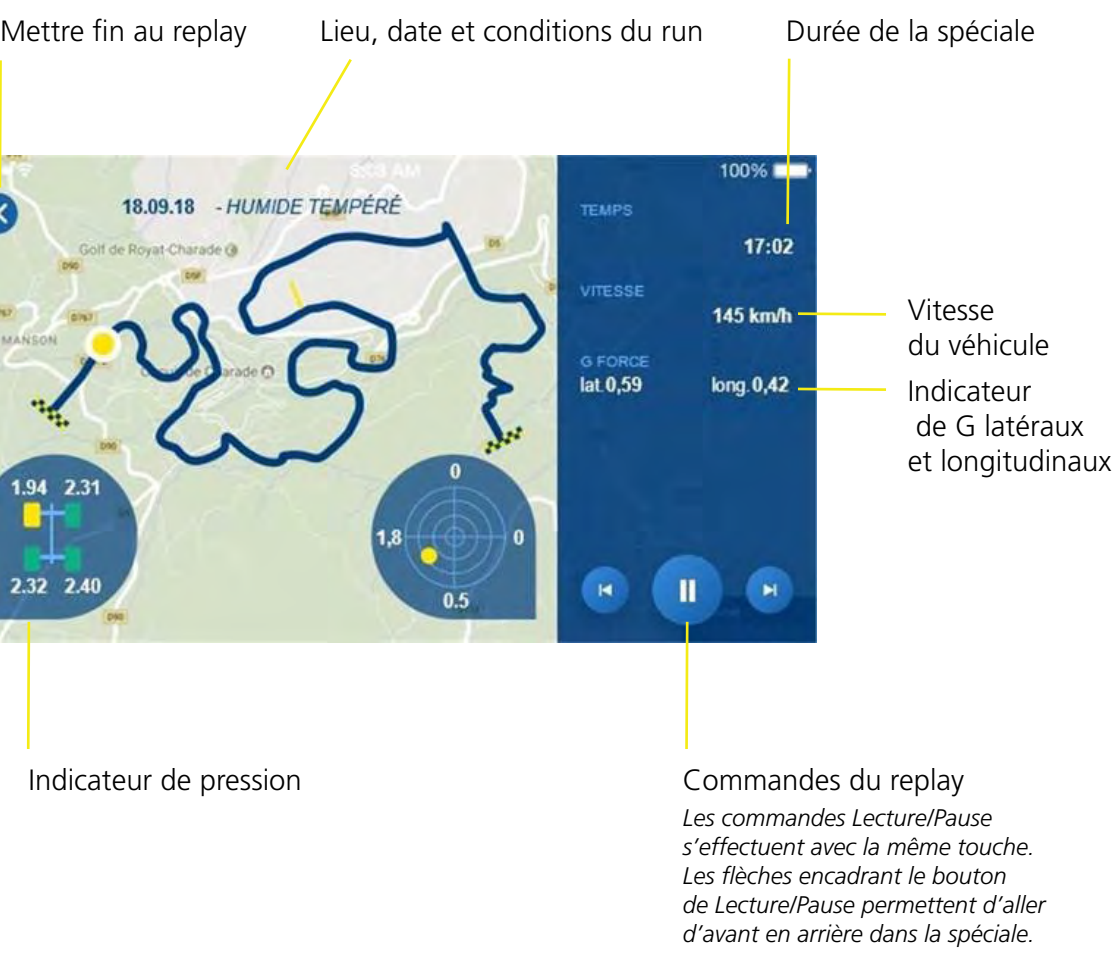

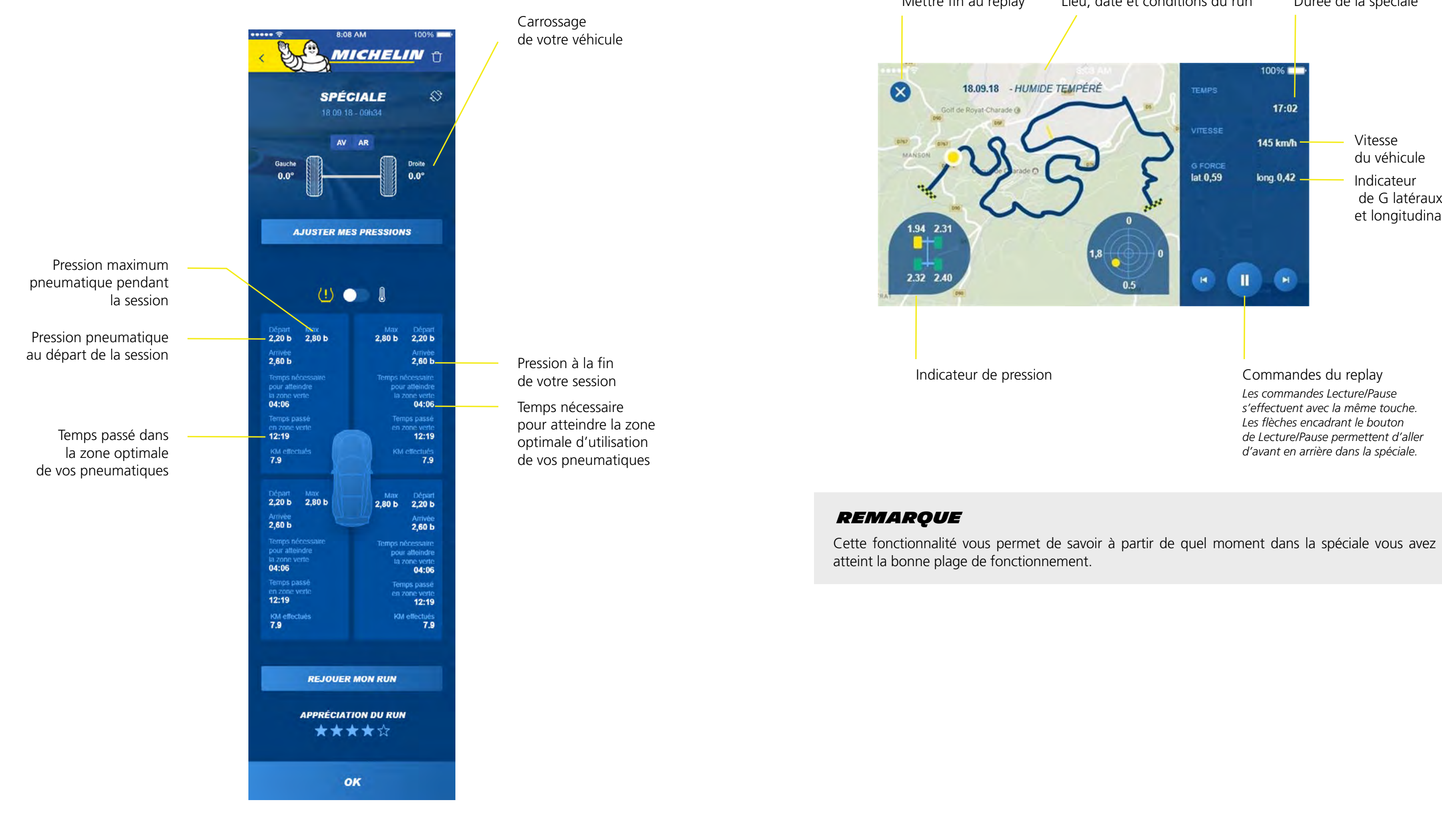

# *3.5. Mon profil*

Dans cet onglet, vous avez accès à vos informations remplies au cours de la création de votre compte. *FAQ*

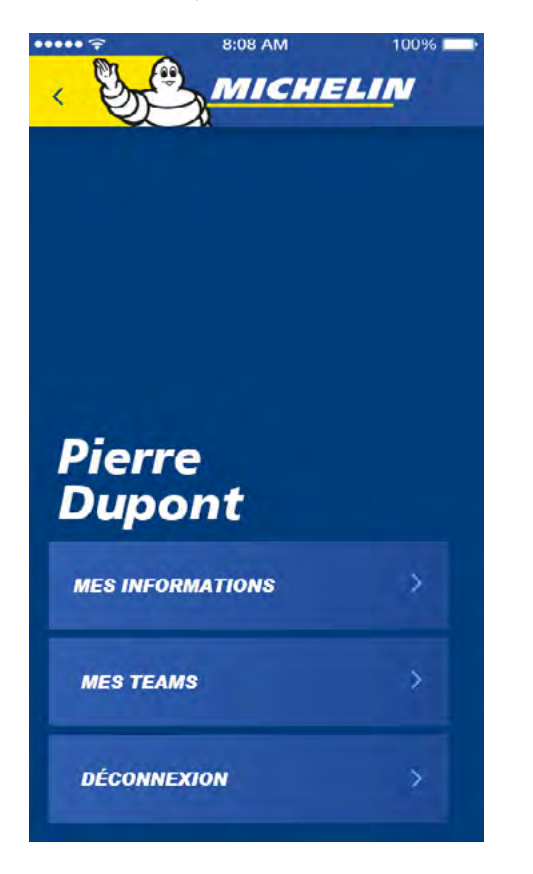

Le kit est composé des éléments suivants : • 4 capteurs

Vous trouverez ici les réponses à vos questions sur le Kit MICHELIN Track Connect Motorsport et son application MICHELIN Track Connect mode Motorsport.

# *QUELS SONT LES ÉLÉMENTS QUI COMPOSENT LE KIT ?*

• Un boitier récepteur et son cordon d'alimentation.

# *QUELLE APPLICATION DOIS-JE INSTALLER SUR MON SMARTPHONE POUR RECEVOIR LES DONNÉES ?*

Les données sont traitées et consultables via l'application **MICHELIN Track Connect**, devant être préalablement installée et configurée sur votre téléphone (disponible sur appareils iOS et Android).

# *PUIS-JE UTILISER LE KIT SUR MES PNEUMATIQUES, SANS PRÉPARATION PRÉALABLE ?*

Il est nécessaire d'acheter des **pneus connectables rallye MICHELIN**, ces pneumatiques connectables sont équipés d'un container collé à l'intérieur qui permet d'accueillir un capteur.

# *PUIS-JE MONTER LE kit PAR MOI-MÊME ?*

Le boitier récepteur peut parfois être intégré dans la voiture par le constructeur automobile (ex : Renault Clio 5). Si ce n'est pas le cas, il doit être installé par vous-même. Vous devez acheter des pneus connectables rallye MICHELIN, ces pneumatiques connectables sont équipés d'un container collé à l'intérieur. Les capteurs sont à installer par vos soins.

# *QUELS PNEUMATIQUES SONT COMPATIBLES AVEC LE kit ?*

Cette solution est compatible avec tous les pneumatiques connectables de la gamme Rallye MICHELIN.

# *LE KIT EST- IL RÉUTILISABLE D'UN TRAIN DE PNEU À L'AUTRE ?*

Le kit est réutilisable d'un train de pneu à l'autre à la condition où les nouveaux pneus soient équipés des containers et des capteurs.

# *QUELS SONT LES VÉHICULES POUVANT UTILISER CETTE SOLUTION ?*

Tous les véhicules de rallye peuvent utiliser cette solution.

# *COMMENT APPARAISSENT MES CAPTEURS DANS L'APP ?*

Les capteurs se réveillent automatiquement dans l'application dès que vous roulerez à une vitesse supérieure à 30 km/h.

Les capteurs ne se positionnent pas automatiquement dans l'application, c'est à vous de replacer les capteurs une fois que ceux-ci sont affichés, veillez à bien noter la position de vos capteurs sur une feuille ou un cahier en suivant les autocollants préalablement collés sur la jante.

Toujours à partir de cet écran vous pouvez, si vous le souhaitez, vous déconnecter de l'application, ce qui vous renverra automatiquement vers l'écran de connexion.

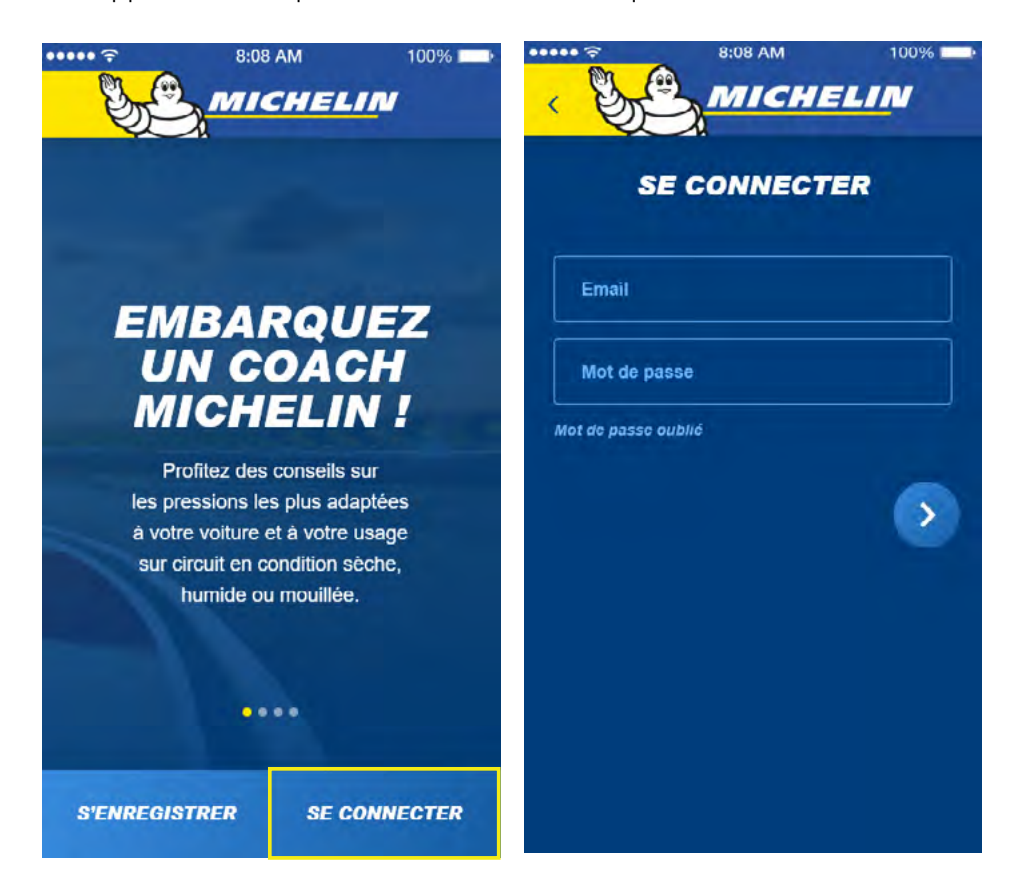

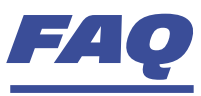

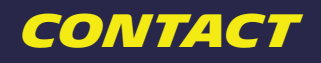

En cas de question contacter votre distributeur pneumatiques MICHELIN MOTORSPORT : <https://fr.michelinmotorsport.com/Distributeurs>

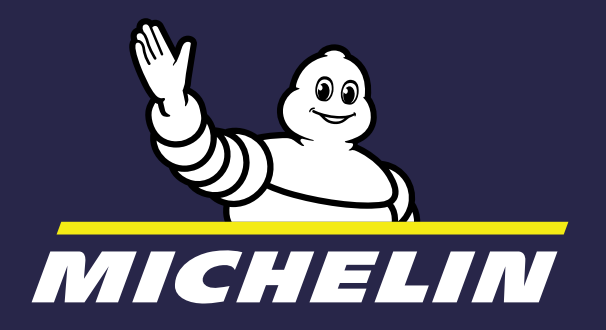

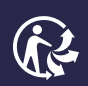

MFP Michelin, capital social 504.000.004, 855 200 507 RCS Clermont-Ferrand – Avril 2020 Ne pas jeter sur la voie publique